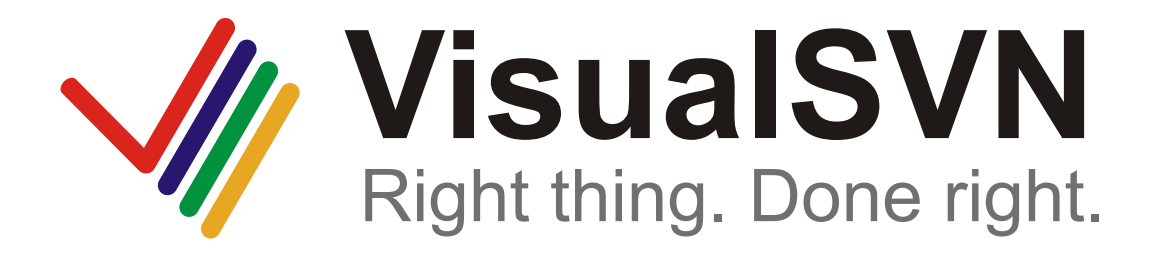

# **Subversion Server for Windows**

**VisualSVN Team**

#### **VisualSVN Server: Subversion Server for Windows**

VisualSVN Team Copyright © 2005-2008 VisualSVN Team

Windows® is a registered trademark of Microsoft Corporation.

All other trademarks and copyrights referred to are the property of their respective owners.

Distribution of substantively modified versions of this document is prohibited without the explicit permission of the copyright holder.

Distribution of this work or derivative work in any standard (paper) book form for commercial purposes is prohibited unless prior permission is obtained from the copyright holder.

DOCUMENTATION IS PROVIDED "AS IS" AND ALL EXPRESS OR IMPLIED CONDITIONS, REPRESENTATIONS AND WARRANTIES, INCLUDING ANY IMPLIED WARRANTY OF MERCHANTABILITY, FITNESS FOR A PARTICULAR PURPOSE OR NON-INFRINGEMENT, ARE DISCLAIMED, EXCEPT TO THE EXTENT THAT SUCH DISCLAIMERS ARE HELD TO BE LEGALLY INVALID.

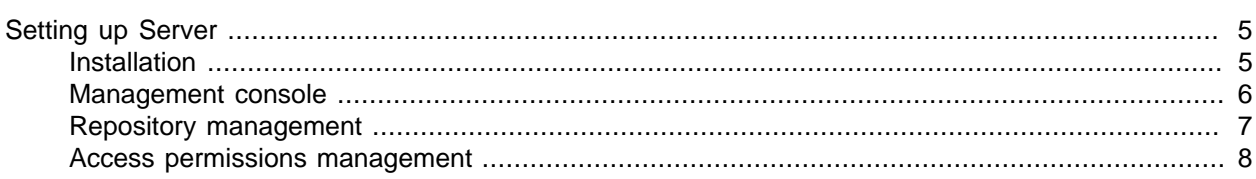

## <span id="page-4-0"></span>**Setting up Server**

Typical Subversion setup for team work involves a single server machine being accessed from clients on computers all over the office or, perhaps, all over the world. There are many ways to configure Subversion server. This section will consider the easiest but powerful way to set up VisualSVN Server. VisualSVN Server is a package that contains everything you need to install, configure and manage Subversion server for your team on a Windows platform. It includes Subversion, Apache and a management console. You can easily download VisualSVN Server from its [official page at \[http://www.visualsvn.com/server/\]](http://www.visualsvn.com/server/).

### <span id="page-4-1"></span>**Installation**

VisualSVN Server is distributed as an all-in-one standard Windows Installer package. The installation process is quite easy and intuitive. There is only one configuration screen during the setup process (see the screenshot below).

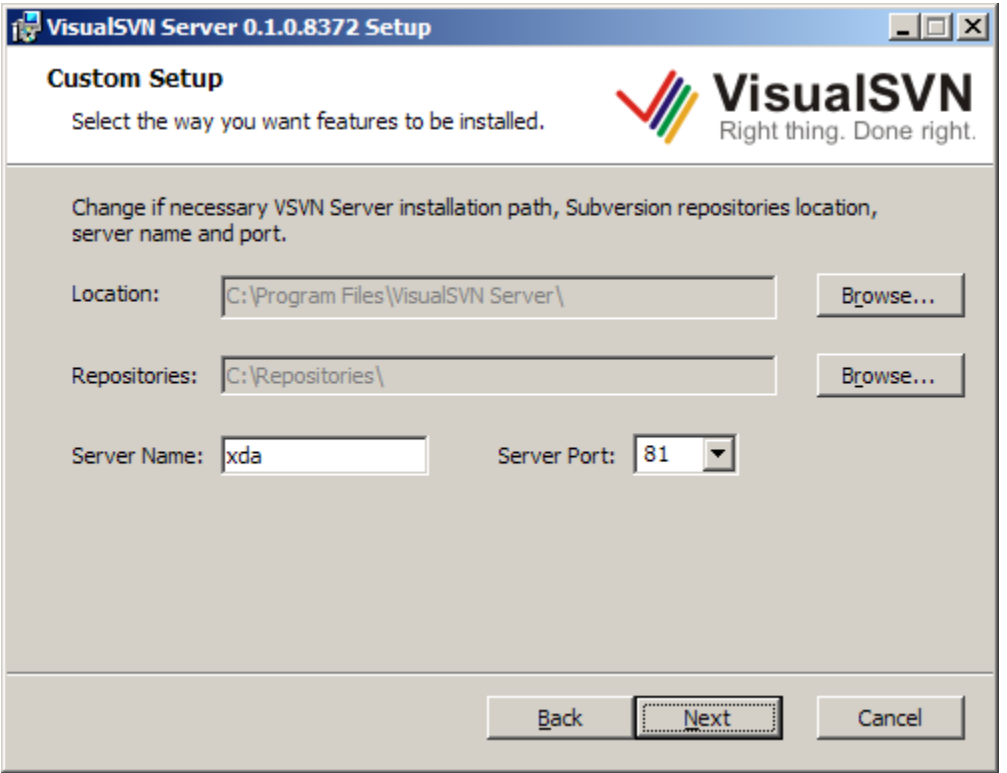

You will be asked to choose the installation path for VisualSVN Server. It's acceptable to leave the default value.

You can also select the path where all your Subversion repositories will be stored or leave the default value. The folder will be created if you install VisualSVN Server for the first time. If you already have some repositories inside that folder they will be connected to the VisualSVN Server automatically. VisualSVN Server can host any number of independent Subversion repositories.

You should also choose a server port and connection protocol. It is acceptable to leave default values in most cases.

At the end of installation process you will be asked to run VisualSVN Server management console as shown on the screenshot below.

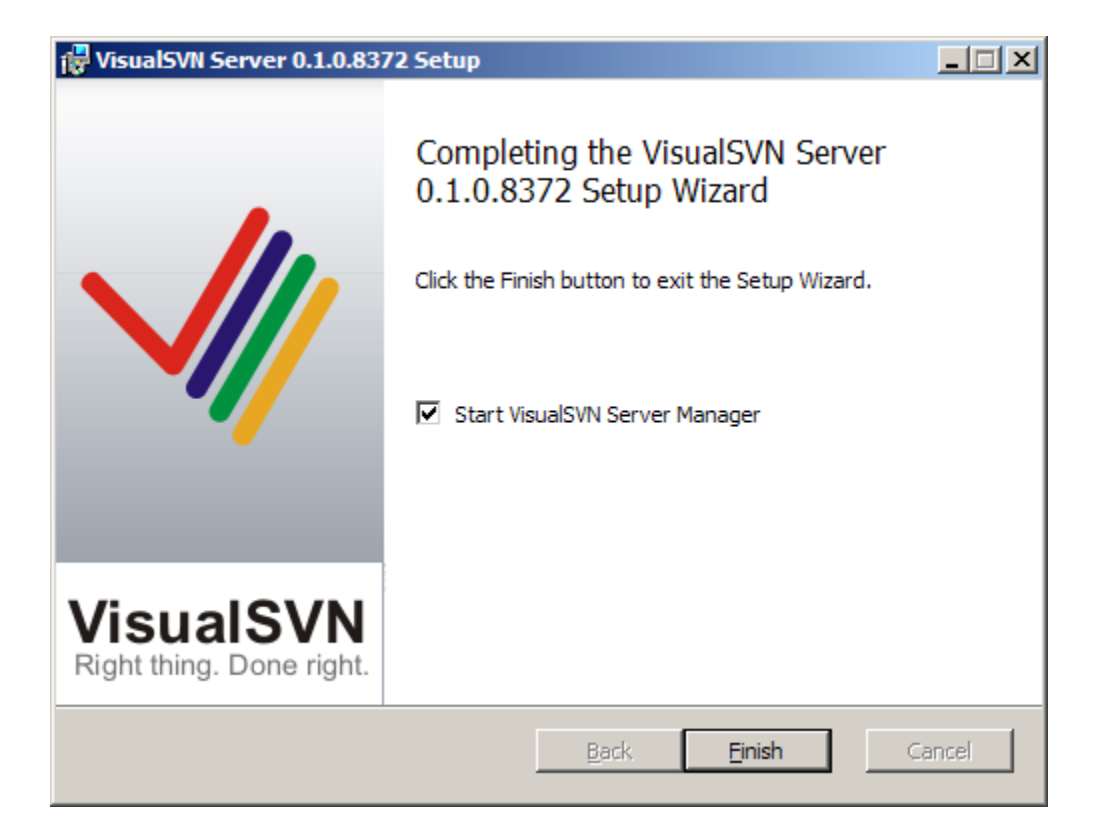

#### <span id="page-5-0"></span>**Management console**

VisualSVN Server provides a simple and intuitive management console implemented as a standard MMC snap-in. You can access it through Start ⇒ All Programs or through the standard Computer Management console.

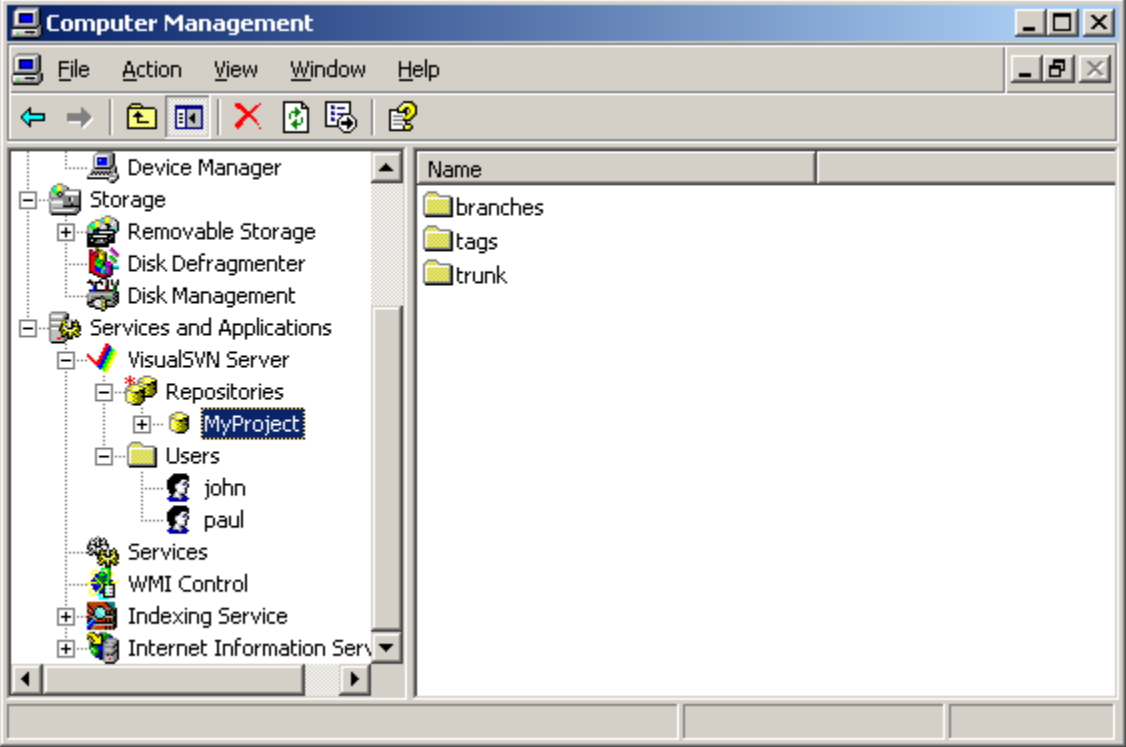

With the management console you can easily create new repositories and browse existing ones. It also allows you to manage access permissions for the repositories.

#### <span id="page-6-0"></span>**Repository management**

Repository management commands are accessible through the context menu of the VisualSVN Server/ Repositories node (see the picture below).

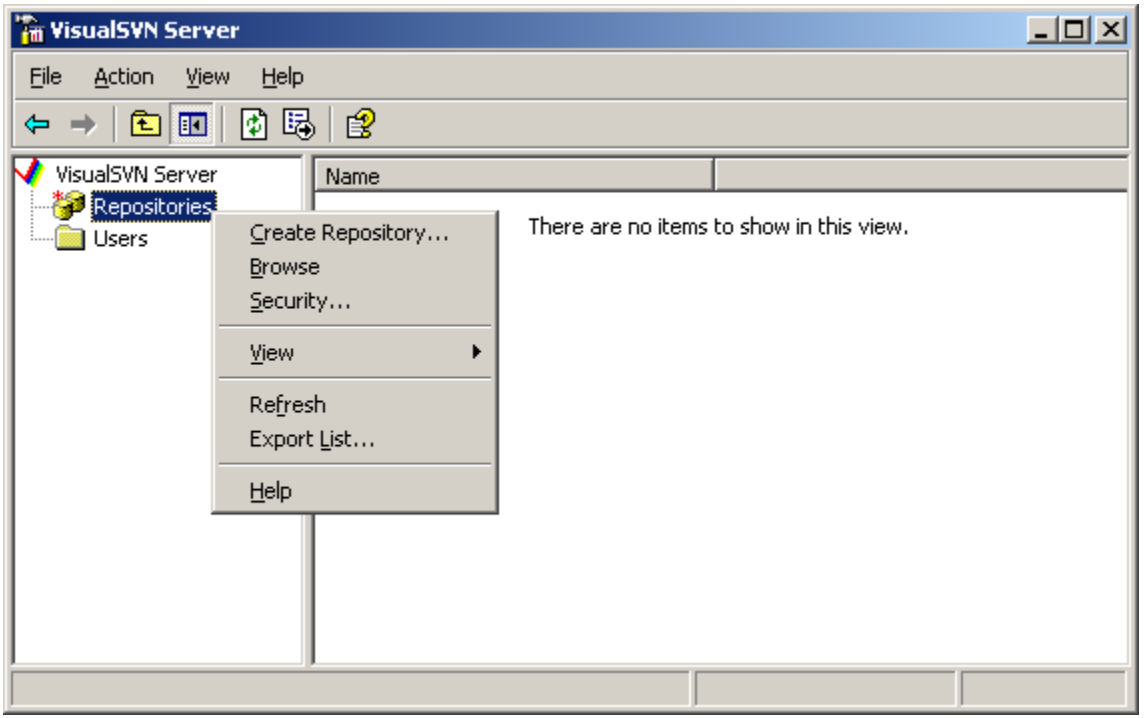

While creating a new repository VisualSVN Server can automatically create the default repository structure (i.e. folders trunk, branches and tags).

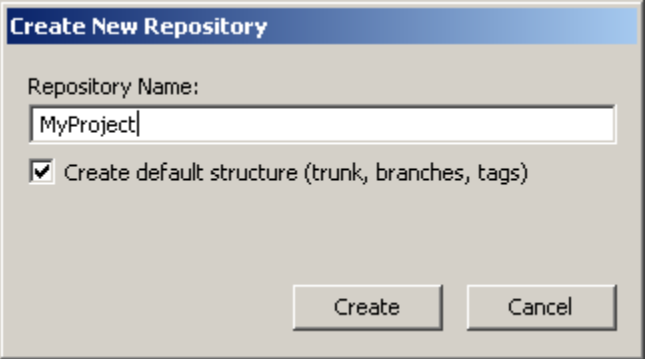

After creating the repository you need to setup permissions for your repository to allow access from the web-browser and various Subversion clients.

#### <span id="page-7-0"></span>**Access permissions management**

VisualSVN Server can authenticate users in two ways:

- using built-in Subversion authentication and
- using standard Windows Authentication.

You can setup the preferred authentication type by choosing the Properties context menu command for the root element in the VisualSVN Server management console. By default, VisualSVN Server uses builtin Subversion authentication.

With Windows Authentication you will be able to use local or Windows domain user accounts to connect to VisualSVN Server. With Subversion built-in authentication you need to create users accounts. Please choose the Create User context menu command.

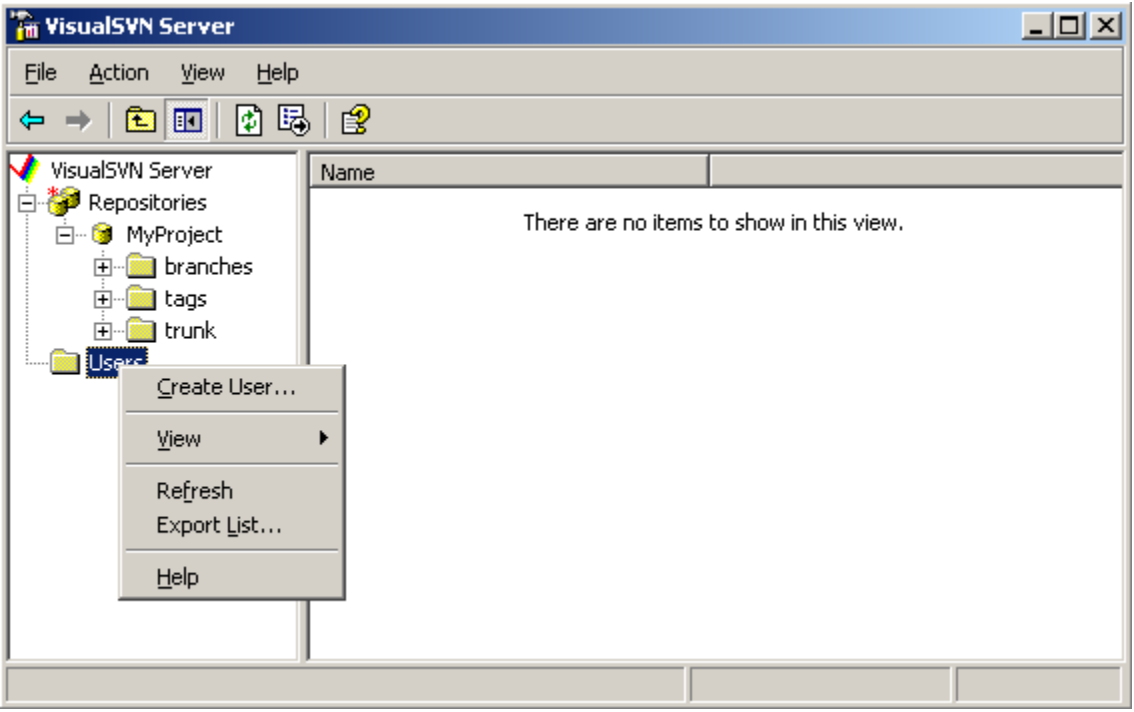

You will be asked to enter user name and password for the user that will be created. Please note that user name and password are case sensitive.

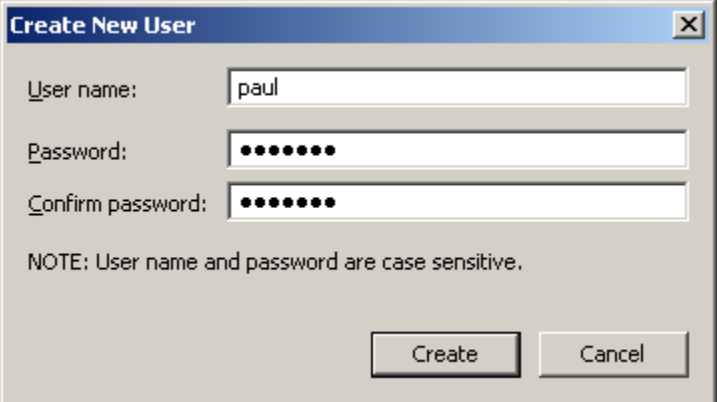

VisualSVN Server automatically sets up read/write access to all repositories for every authenticated user. For example, you will be able to browse your repositories in the standard web browser. Please choose the Browse context menu command and the standard web browser will be opened at the appropriate URL in your VisualSVN Server. You should enter the user name and password of one of the SVN users to browse the content of your repository in the web browser.

There is a simple and intuitive model for user rights management in the VisualSVN Server. Please choose the Security context menu command for any path in your repository and the user rights management dialog will be opened.

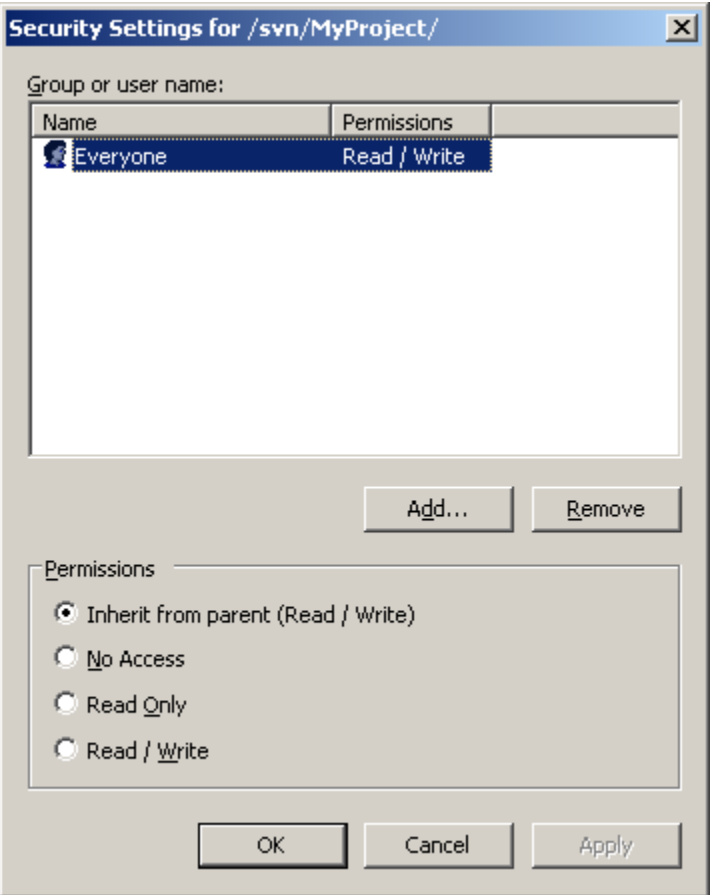

In general, user rights management in VisualSVN Server conforms to the standard user rights management model of the Windows platform. But there are some differences that are described below.

There are only three access levels:

- No Access there is no access at all;
- Read Only there is a read only access;
- Read / Write there is a full access.

Access permissions are assigned to a user for a path in the repository. That means that the user has the specified access level to the specified path. Permissions are inherited recursively from parent to child. That means that a user will have read access to all child paths of /svn/MyProject/trunk if such level of access is granted for /svn/MyProject/trunk. But it's possible to specify a different access level for subpaths. The general rule is that permission for the most specific path overrides permissions for less specific path. VisualSVN Server marks all paths with specific permissions by red stars so you can easily review the permission settings.

Rights assigned to the topmost Repository node in the management console are inherited by all repositories.

There is a special user Everyone that allows you to setup access rights for all authenticated users (anonymous access is not supported by VisualSVN Server).